# YELLOW D%G

# **What's New 376 Concession Focused**

**Released Winter 2024**

### **Contents**

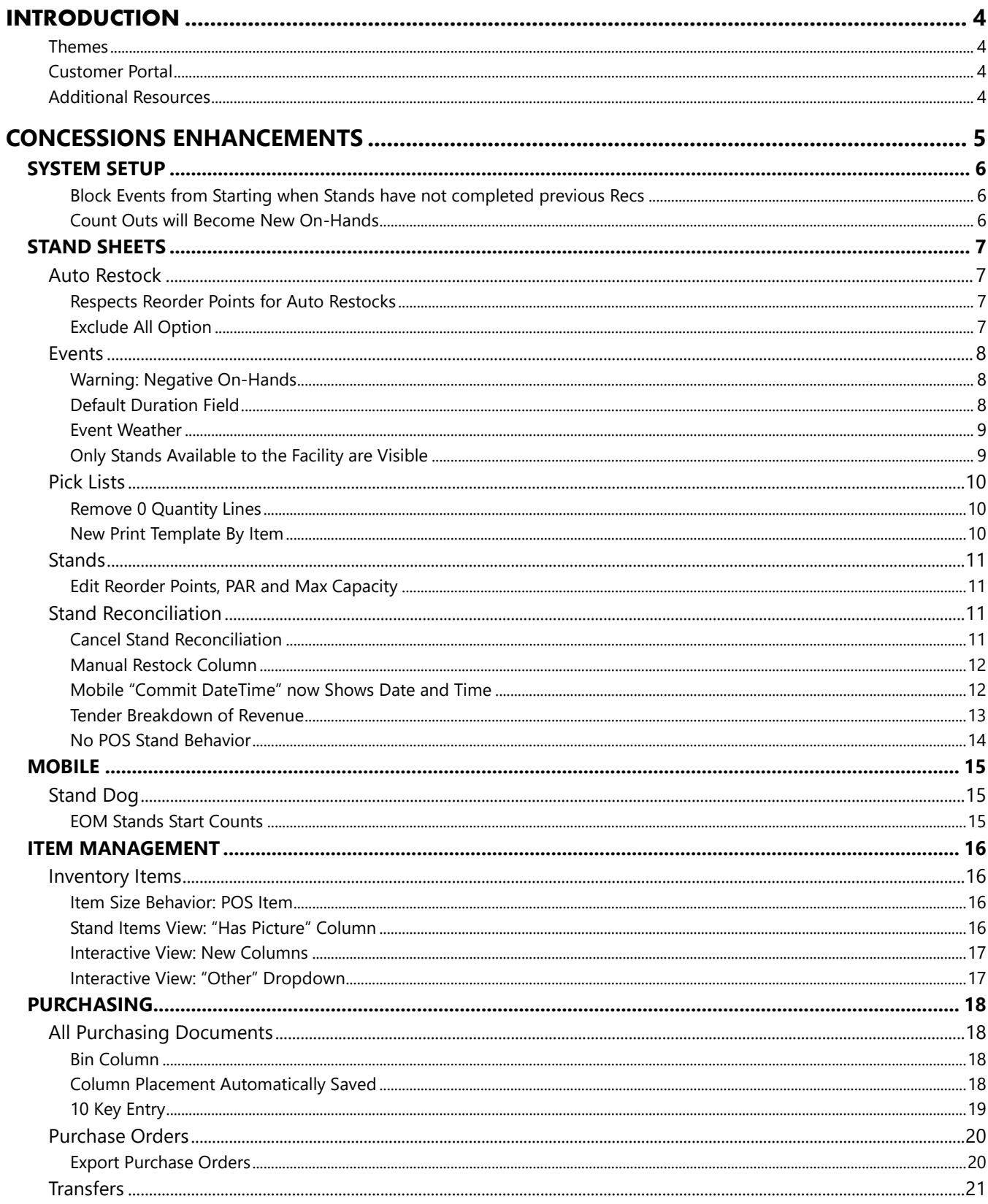

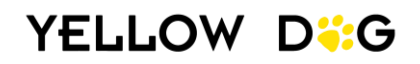

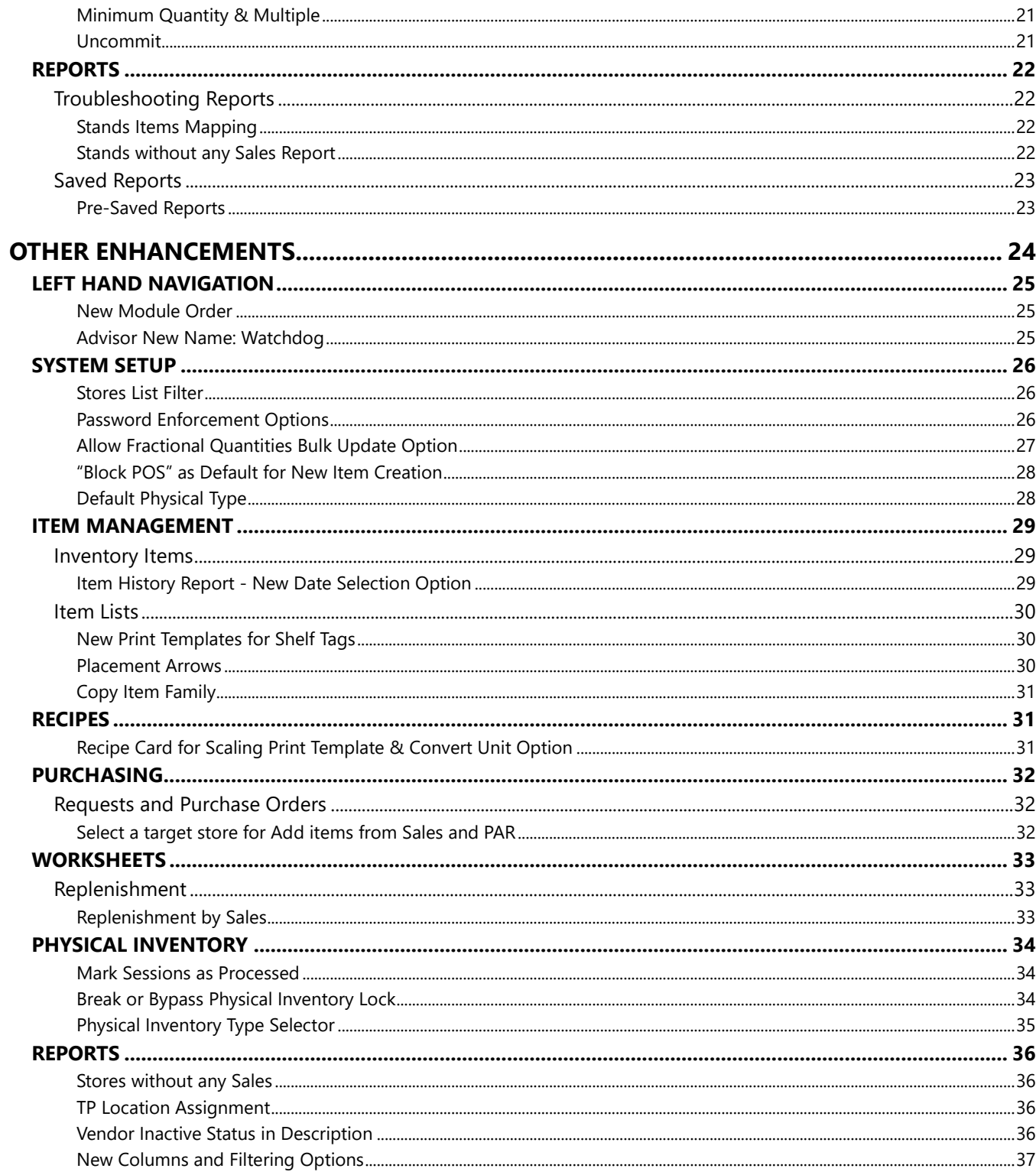

<span id="page-2-0"></span>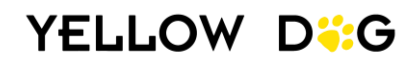

# **INTRODUCTION**

This document will explore the latest enhancements introduced in version 376, starting with features specifically tailored for Concession users. Following this, we will delve into additional features designed to enhance the experience for all users including some features specifically catering towards Retail and F&B operations.

### The following information will be provided:

Where: Where the enhancement can be found in Yellow Dog Inventory.

**Function:** What the new feature does.

**Enabling:** This area will review how to enable the new feature. New features will either be:

 **1)** Available Automatically – no additional steps required to enable the feature. **2)** Admin User Enabled – requires Admin users to configure or grant permission.

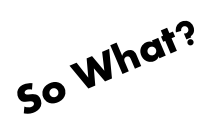

The "So What?" area will describe the purpose of the feature and how it will impact your use of Yellow Dog.

# <span id="page-3-0"></span>Themes

This document features screenshots from Yellow Dog Inventory, utilizing the "Classic Theme" for clear and easily interpretable examples. Please note that the default theme post-upgrade is set to the "Yellow Dog Theme". Should you wish to switch [themes,](https://portal.yellowdogsoftware.com/portal/en/kb/articles/themes) simply select your preferred option from the "Theme" dropdown menu located on the top taskbar.

# <span id="page-3-1"></span>Customer Portal

**SIGN UP NOW** 

All users should have an account on the [Customer Portal.](https://portal.yellowdogsoftware.com/) It's full of resources! The Customer Portal offers access to our comprehensive Knowledge Base with informative articles, and instructional videos. Additionally, you can submit and manage Support Tickets through the "My Area" section.

### Visit the Customer Portal at:

[portal.yellowdogsoftware.com](https://portal.yellowdogsoftware.com/) , and click "Sign Up".

# <span id="page-3-2"></span>Additional Resources

**Support Hotline:** Reach us at 757.663.7514, Available 9am to 8pm EST, Monday to Friday. **Emergency Support:** Dial 757.663.7514 and press option 1 for immediate assistance. **Submit Support Tickets:** [portal.yellowdogsoftware.com](https://portal.yellowdogsoftware.com/) **Yellow Dog Website**: [yellowdogsoftware.com](https://www.yellowdogsoftware.com/) **Help Site:** [help.yellowdogsoftware.com](https://help.yellowdogsoftware.com/) **Webstore:** [shop.yellowdogsoftware.com](https://shop.yellowdogsoftware.com/)

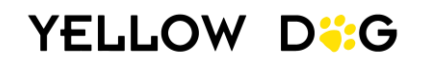

# <span id="page-4-0"></span>**CONCESSIONS ENHANCEMENTS**

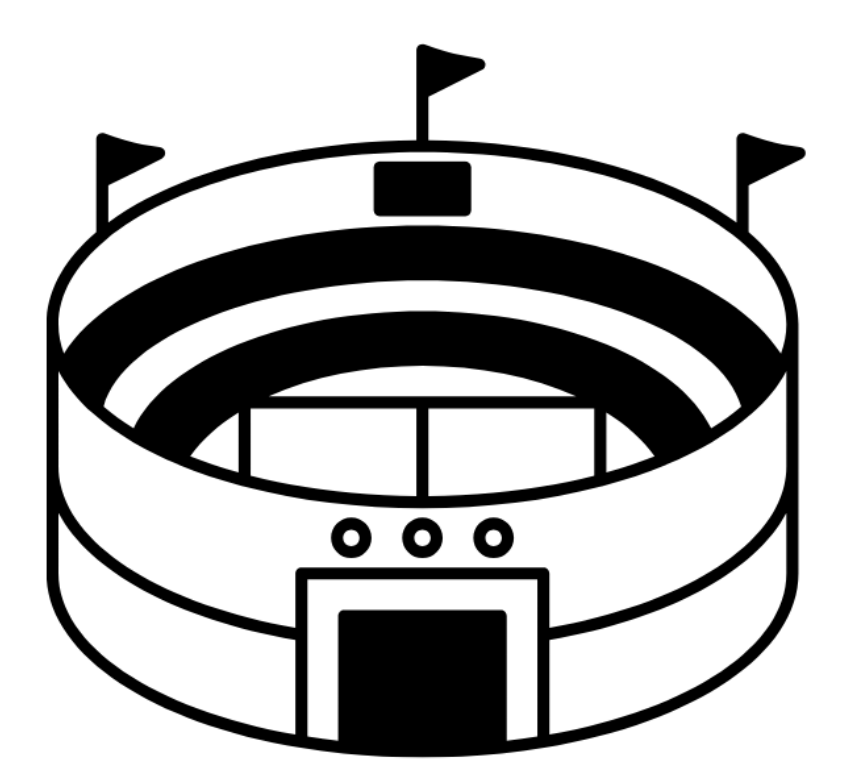

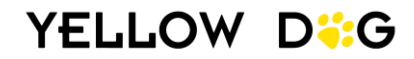

# **SYSTEM SETUP**

### <span id="page-5-1"></span><span id="page-5-0"></span>Block Events from Starting when Stands have not completed previous Recs

Where: System Setup\ Options \ Global \ Stands

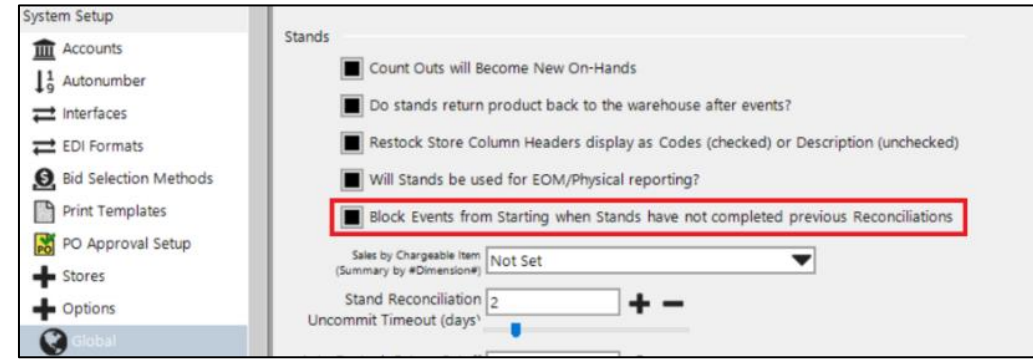

**Function:** Blocks events from starting when there are unreconciled stands from a previous event.

### **Enabling: Admin User Enabled**

Check the box "Block Events for Starting when Stands have not completed previous Reconciliations" under System \ Setup \ Options \ Global to enable the feature.

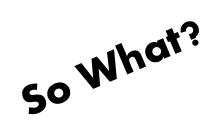

This feature helps safeguard against events starting before a previous event is reconciled. This is important because inventory values are updated when a stand reconciliation is committed. To ensure all on-hands are up to date, make sure recs have the status of closed or cancelled.

### <span id="page-5-2"></span>Count Outs will Become New On-Hands

- Where: System Setup \ Options \ Global \ Stands
- **Function:** Count outs for committed stand reconciliations now become the new on-hands for stand items.

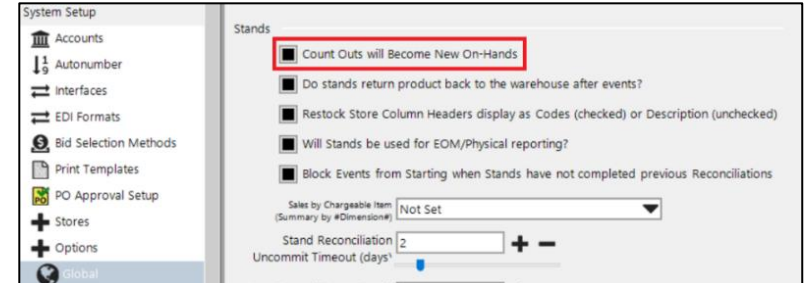

### **Enabling:** Available Automatically

This system setting will be turned on by default after upgrading.

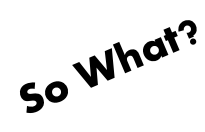

Ensures that your stand count outs become the new on-hands.

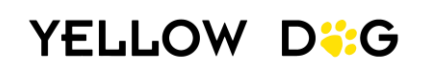

# **STAND SHEETS**

### <span id="page-6-1"></span><span id="page-6-0"></span>Auto Restock

### <span id="page-6-2"></span>Respects Reorder Points for Auto Restocks

- Where: Auto Restock Editor
- Function: When the Stand Restock Method is set to "Fill to PAR, Minus OnHands", restocking to the PAR level will only be initiated when the on-hand inventory falls below the Reorder Point.

### **Enabling:** Available Automatically

This behavior will always apply when the Stand Restock Method is "Fill to PAR, Minus OnHands".

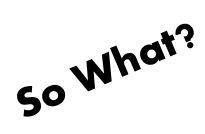

This feature ensures you only restock what you need (based on your PAR, Reorder Point, and current on-hands).

### <span id="page-6-3"></span>Exclude All Option

Where: Auto Restock Editor

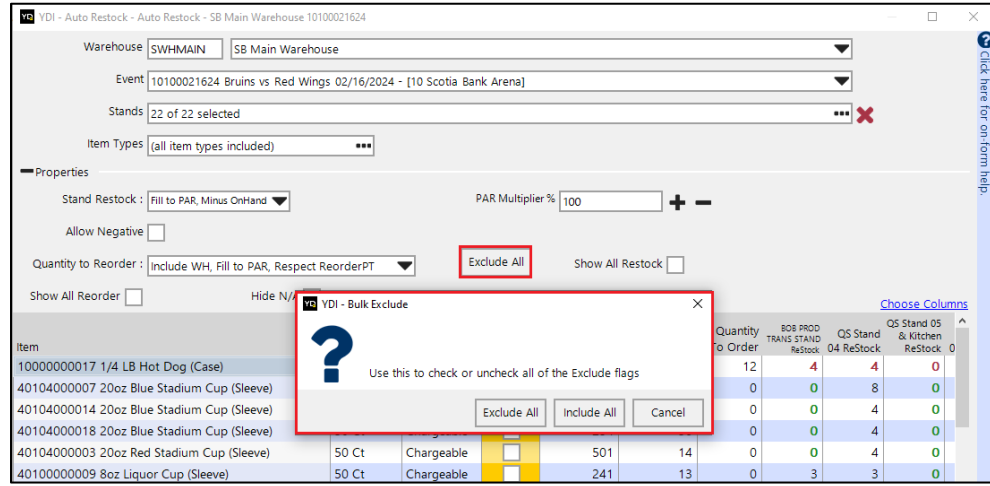

**Function:** New "Exclude All" button allows you to exclude all items so you can select specific items to restock.

### **Enabling:** Available Automatically

This button has been permanently added to the Auto Restock Editor.

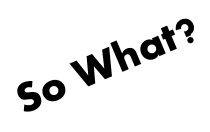

Sometimes, you just want to pick certain products (like pretzels or nachos) ahead of everything else. This lets you select a few items and generate picklists.

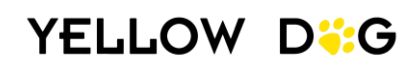

# <span id="page-7-0"></span>**Events**

### <span id="page-7-1"></span>Warning: Negative On-Hands

- Where: Event Editor when starting an event.
- **Function:** When starting an event, a pop-up will warn you if any items have a negative on-hand.

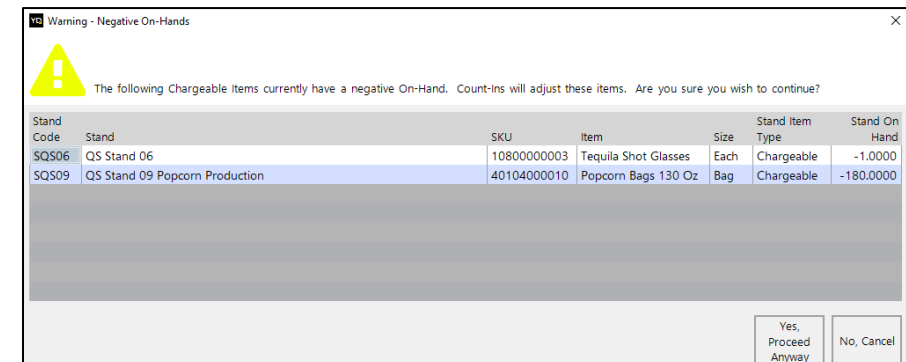

### **Enabling: Available**

#### Automatically

Yellow Dog Inventory will always check for negative on-hands when events are started and provide a notification if any negative on-hand stand items exist.

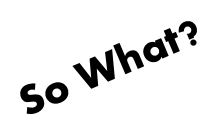

Events should never be started with negative on-hand items. The system treats negatives as a 0 which may cause your restock quantities to be lower than what is needed. If you receive this notification, review and resolve negative on-hands before starting the event.

### <span id="page-7-2"></span>Default Duration Field

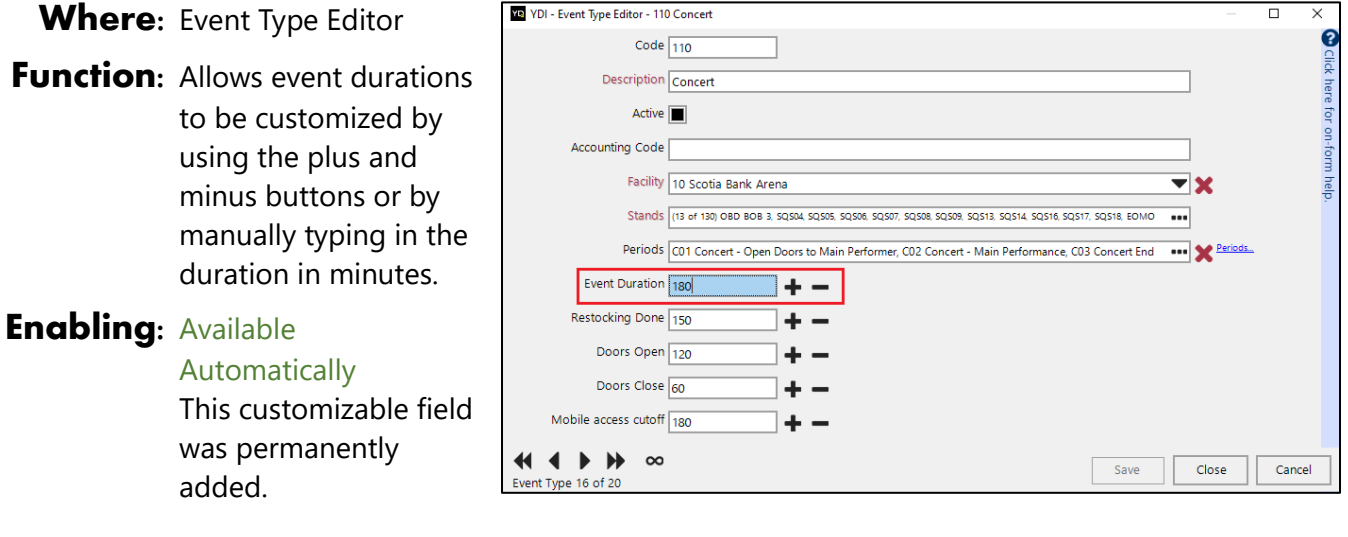

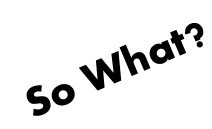

The Event Duration automatically creates the end time for events.

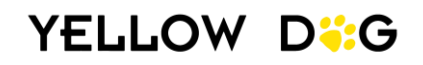

### <span id="page-8-0"></span>Event Weather

Where: Event Editor

Function: Once configured, you will be able to use the "Get Weather…" hyperlink in the Event Editor to populate weather details for the event (average temp, max, temp, minimum temp, average wind speed, and total daily precipitation).

> and longitude". Once the latitude and

longitude is retrieved, a confirmation popup will be displayed and you will be able to use the "Get Weather..." hyperlink in the Event

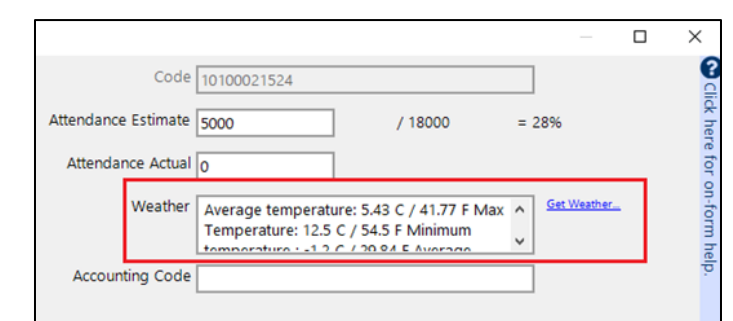

**Enabling: Admin User Enabled** In the Facility Editor enter the City, State and Zipcode then select "Update latitude

**Editor** 

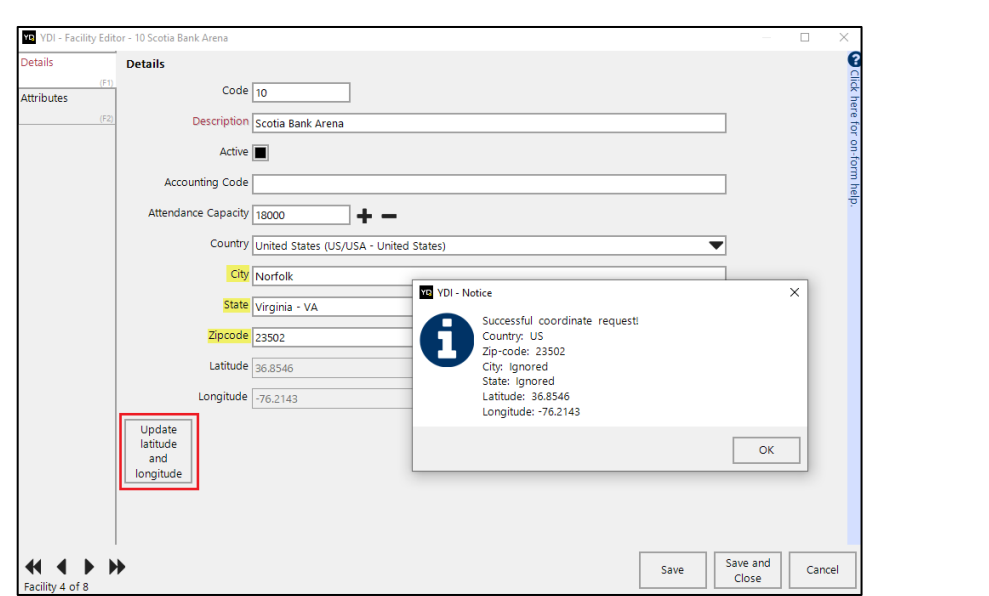

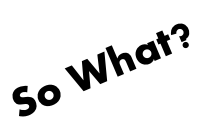

This feature allows you to pull in complete weather information for an event in a single click. This information will be available in the event and event reporting.

### <span id="page-8-1"></span>Only Stands Available to the Facility are Visible

Where: Event Editor \ Stands Tab

Function: Only stands assigned to the event's facility will show in the Event Editor on the Stands tab.

### **Enabling:** Available Automatically

This is a permanent enhanced behavior.

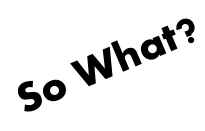

This feature allows you to share event types between facilities while preventing stands that are not assigned to the facility from being included in the event.

# <span id="page-9-0"></span>Pick Lists

### <span id="page-9-1"></span>Remove **0** Quantity Lines

Where: Pick List Editor

#### **Function: New button**

"Remove Zero Qty Lines" allows you to remove any items from the pick list that have a zero quantity.

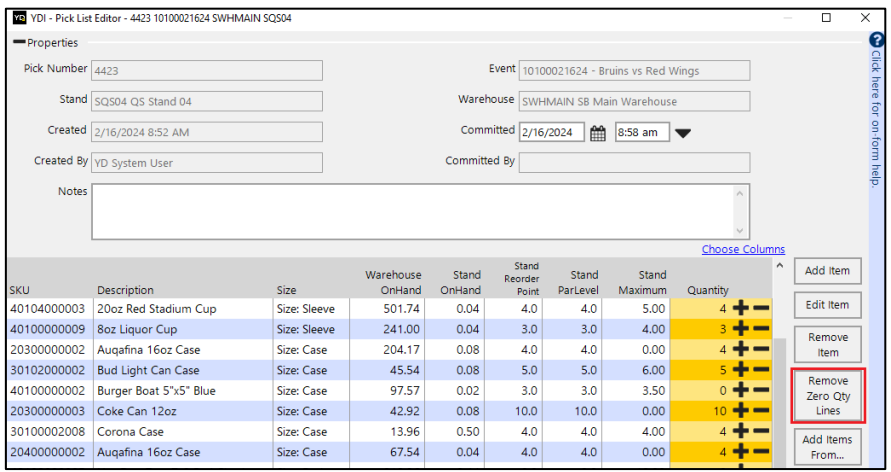

### **Enabling:** Available Automatically

This button will always be present in the Pick List Editor.

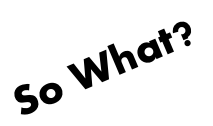

Improves workflow by removing items you do not need to pick from the Pick List.

### <span id="page-9-2"></span>New Print Template By Item

Where: Pick List Editor \ Print Pick List Dialogue Box After selecting "Print" when in the Pick List Editor, use the "Print Template" dropdown to select "Pick List – By Item".

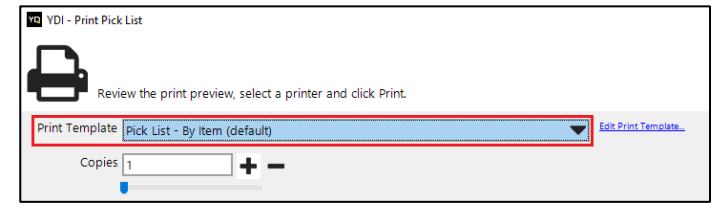

Function: Prints each item on a separate page.

**Enabling:** Available Automatically This is a default print template added in 376.

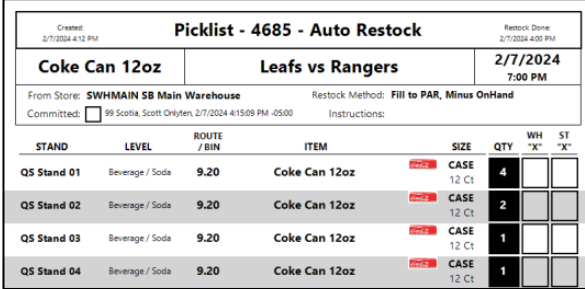

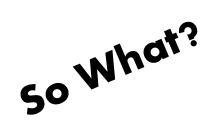

Use this template when putting all the same product on a single cart and distributing to stands.

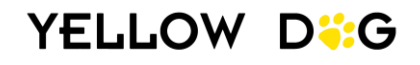

# <span id="page-10-0"></span>**Stands**

### <span id="page-10-1"></span>Edit Reorder Points, PAR and Max Capacity

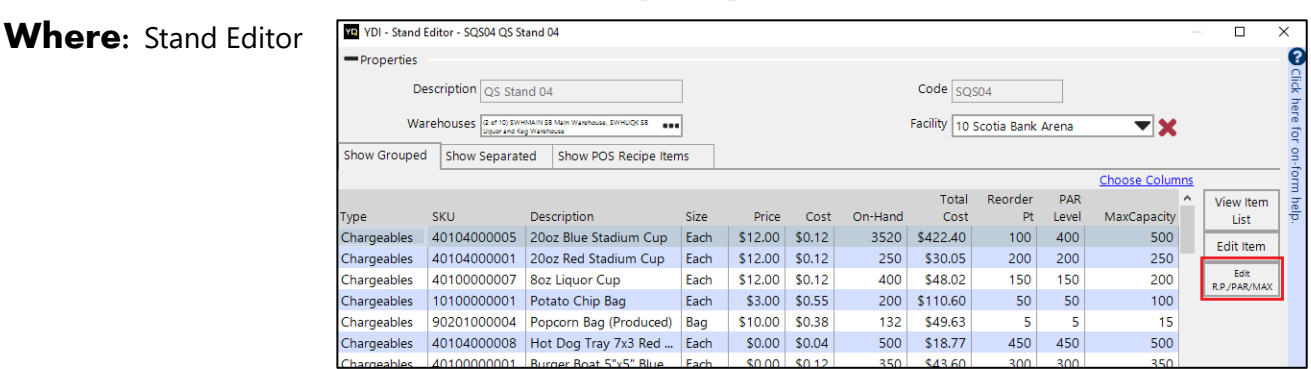

**Function:** Clicking the "Edit R.P./PAR/MAX" button allows you to update the Reorder Point, PAR and Max Capacity of items directly within the Stand Editor.

#### **Enabling:** Available Automatically

This is a permanent addition to the Stand Editor.

Stat<br>Init<br>Init<br>Init

 $\frac{1}{\ln t}$ Init Init Init Init Init

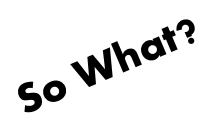

Editing the Reorder Points, PAR and Max Capacity directly in the Stand Editor saves you time and eliminates the back and forth to item setup.

# <span id="page-10-2"></span>Stand Reconciliation

### <span id="page-10-3"></span>Cancel Stand Reconciliation

- Where: Stand Sheets \ Stand Reconciliations
- **Function:** Stand Reconciliations can now be canceled.

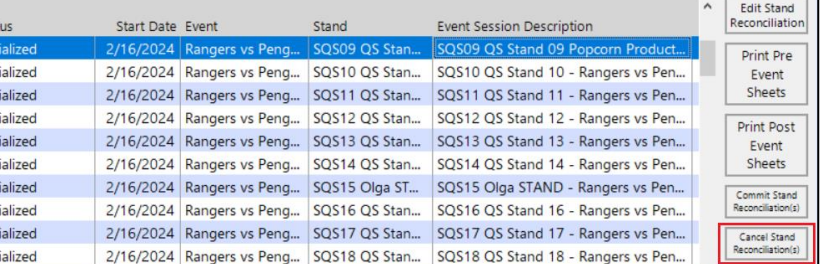

### **Enabling: Admin User Enabled**

An Admin user must grant the permission to "Cancel" in the Employee or Employee Group Editor. This permission is found in the Access Options section: Stand Sheets \ Stand Reconciliation \ Cancel.

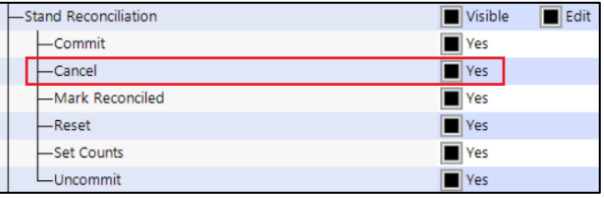

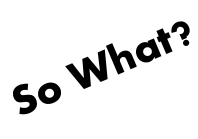

This feature allows Stand Reconciliations to be cancelled with a single click rather than having to perform the lengthier process of commitment. The cancel option is great to resolve stands that didn't have any activity.

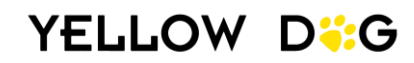

### <span id="page-11-0"></span>Manual Restock Column

Where: Stand Reconciliation Editor

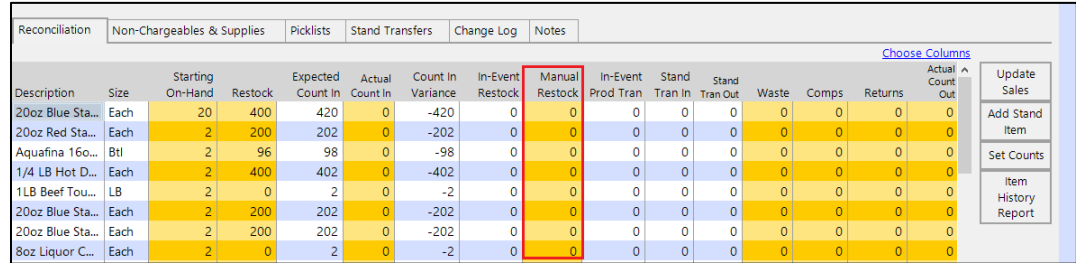

**Function:** Allows you to update manual restock quantities in the Stand Reconciliation Editor.

### **Enabling:** Available Automatically

This column is a permanent addition to the Stand Reconciliation Editor.

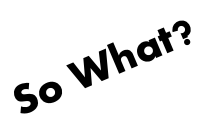

You can record product that was transferred to stands during the event (that was not entered in Stand Dog app).

### <span id="page-11-1"></span>Mobile "Commit DateTime" now Shows Date and Time

Where: Stand Sheets \ Stand Reconciliation

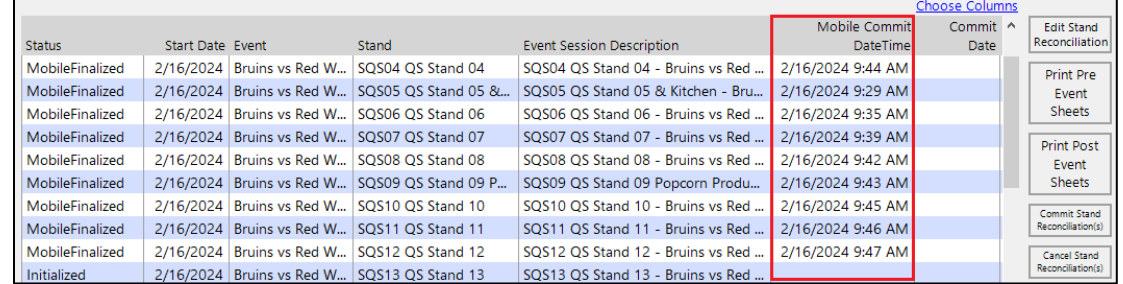

**Function:** The mobile "Commit DateTime" column now shows the date and time of mobile finalization.

#### **Enabling:** Available Automatically

The date and time of mobile commit will always be displayed in this column after count outs are completed in Stand Dog.

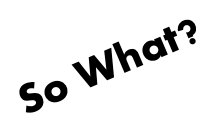

You can now see the exact order of when stands were mobile finalized.

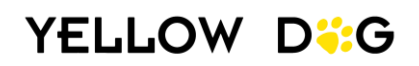

### <span id="page-12-0"></span>Tender Breakdown of Revenue

Where: Event Editor \ Tenders Tab

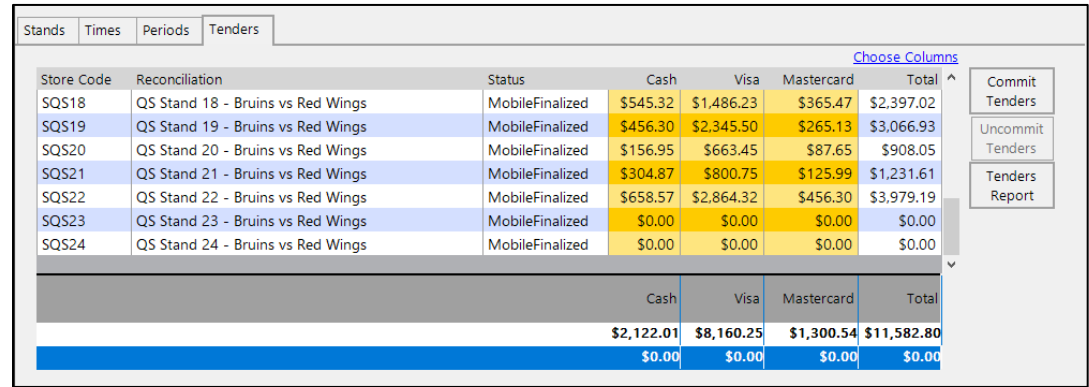

**Function:** Allows you to enter tender information so Tender Reporting is available.

### **Enabling: Admin User Enabled**

An Admin user must grant the following permissions:

Tenders - Visible Allow Tenders tab to be visible on the Event Editor.

Tenders – Edit: Allows user(s) to edit Tenders.

Uncommit: Allows users to uncommit Tenders.

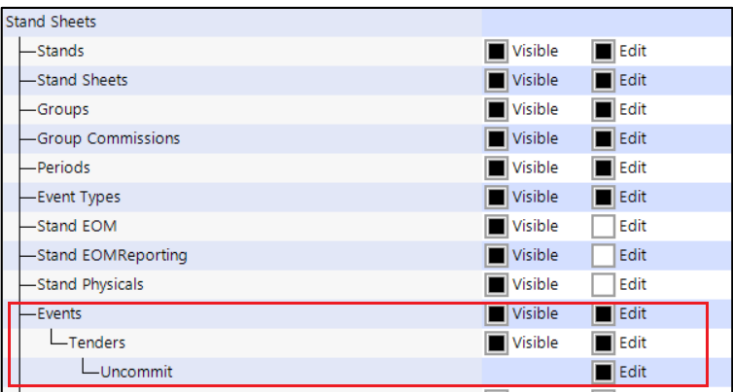

These permissions are found in the Employee or Employee Group Editor under the Access Options Section: Stand Sheets \ Events \ Tenders.

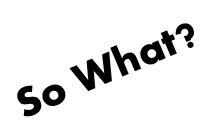

A great way to track all the tenders for an event and compare the tender totals to the POS and Inventory sales.

### <span id="page-13-0"></span>No POS Stand Behavior

Where: Store Editor – Store Details Tab

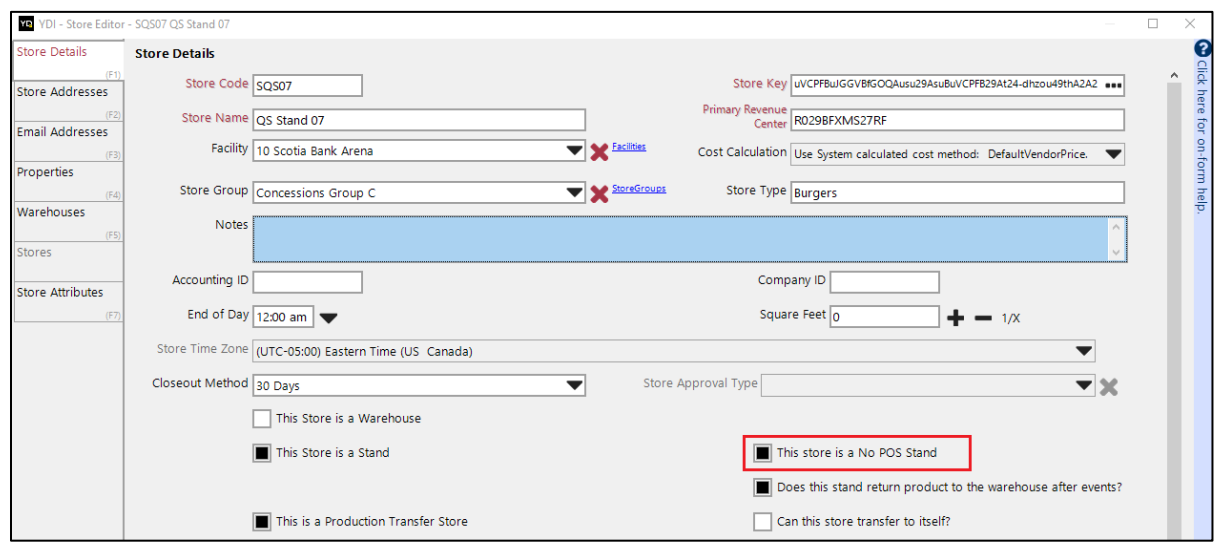

Function: When "This store is a No POS Stand" is checked:

- The Stand Reconciliation Editor will auto-calculate the POS sales quantity for chargeable items based on the difference between the expected count out and the actual count out.
- The Event Item Price for the sales will be the Retail price of the chargeable item in the stand.
- The Stand Reconciliation Editor will be updated in the following ways:
	- o Removed Columns: Recipe Sales Quantity, Expected Sales Quantity, POS Sales Quantity, Quantity Variance, Average Item Price POS Sales Event Price, POS Sales Variance, POS Item Waste and POS Item Comp columns are removed.
	- o New Columns: Sales Quantity, Event Item Price, and Total Sales.
	- o POS Recipes Tab is removed.

#### **Enabling: Admin User Enabled**

Navigate to Stand Sheets \ Stands, highlight the stand and select "Edit Store". In the Store Editor on the Store Details Tab select "This store is a No POS Stand" to enable this behavior.

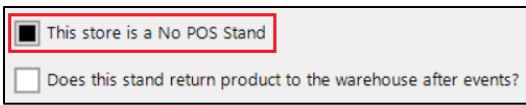

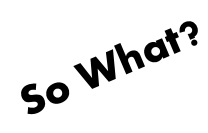

Used when you do not have an integrated point of sale system to auto calculated sales quantities.

# **MOBILE**

# <span id="page-14-1"></span><span id="page-14-0"></span>Stand Dog

### <span id="page-14-2"></span>EOM Stands Start Counts

Where: Stand Dog Mobile App

**Function:** For stands that are EOM only (not active in the event), count ins are pre-populated. Selecting the "Active" checkbox in the Event Editor will designate a stand as an EOM only stand for events that are configured as EOM events.

> When operators log in to Stand Dog and select an EOM only stand, they will select "Start EOM Physical" to bypass count ins and begin count outs.

### **Enabling:** Available Automatically

This behavior will automatically apply to EOM only stand in an EOM event.

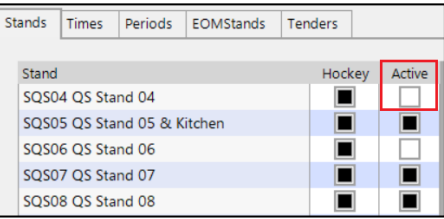

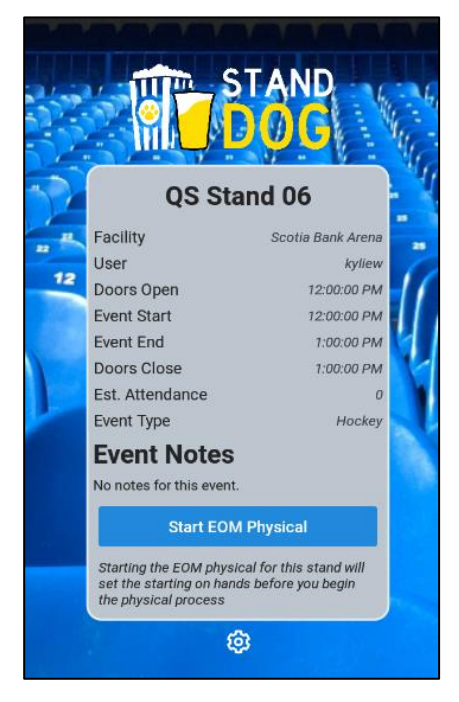

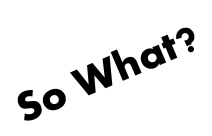

EOM (not active in the event) stands will have count ins pre-populated and only require count outs.

# **ITEM MANAGEMENT**

### <span id="page-15-1"></span><span id="page-15-0"></span>Inventory Items

### <span id="page-15-2"></span>Item Size Behavior: POS Item

- Where: Item Editor / Size Behavior Tab
- **Function:** Allows items to be marked as a POS Item type.

**Enabling: Available Automatically** This item type will always be available on the Size Behavior tab of the Item Editor.

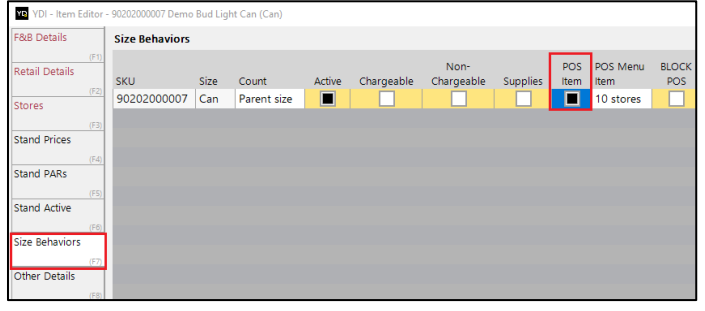

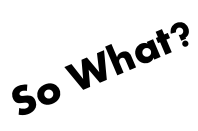

ALL items in a stand must have one of the 4 item types assigned: **chargeable**, **non-chargeable**, **supply**, or **POS Item**. No items should have the "(not set)" type shown in the Stands Item View. Assigning an item type to all items ensures the right items are counted in and out (items that are not assigned an item type will never appear in your count ins/count outs).

### <span id="page-15-3"></span>Stand Items View: "Has Picture" Column

Where: Item Management \ Inventory Items \ View - Stand Items

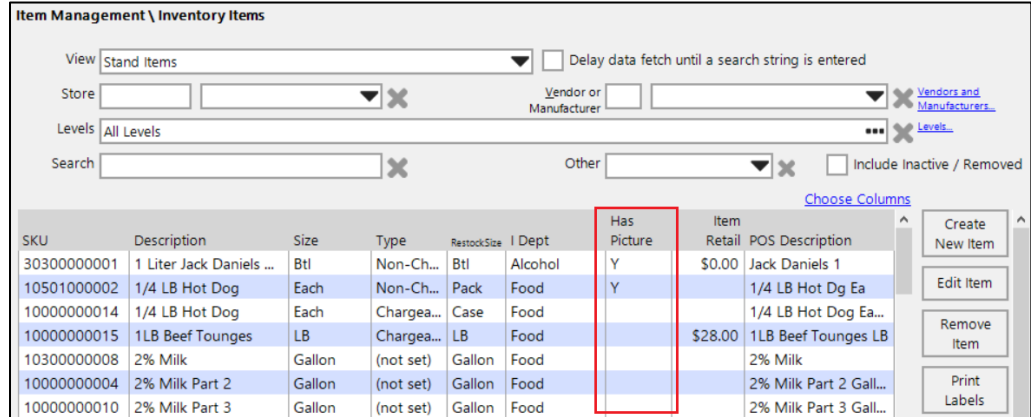

**Function:** Allows you to instantly identify which items do not have pictures.

### **Enabling:** Available Automatically

This column will permanently be available when using the Stands Item View.

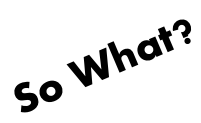

Helps to quickly see what items do not have pictures.

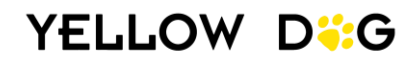

### <span id="page-16-0"></span>**Interactive View: New Columns**

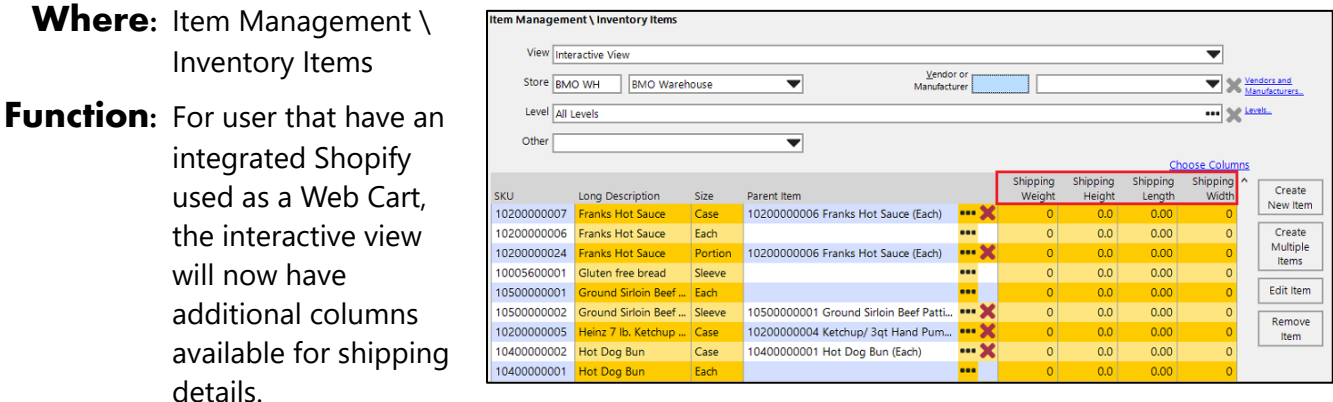

### **Enabling: Available Automatically**

Will be automatically available if the system is integrated with Shopify.

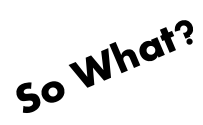

Faster way to enter shipping detail for Shopify items.

**Item Management** Inventory

### <span id="page-16-1"></span>Interactive View: "Other" Dropdown

- Where: Item Management \ Inventory Items
- **Function: Provides additional** filtering options.
- **Enabling:** Available Automatically This is a fixed dropdown on the Interactive View.

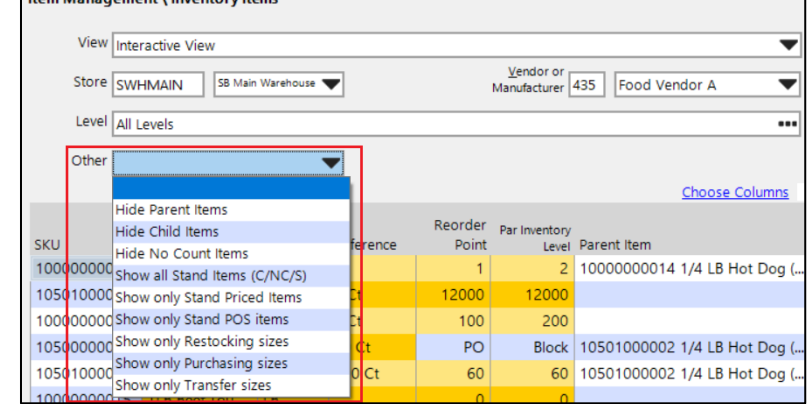

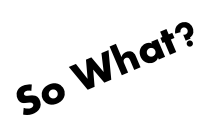

Allow more options for filtering items when using the Interactive View.

# **PURCHASING**

# <span id="page-17-1"></span><span id="page-17-0"></span>All Purchasing Documents

### <span id="page-17-2"></span>Bin Column

Where: All Purchasing Document Editors - Bin Column

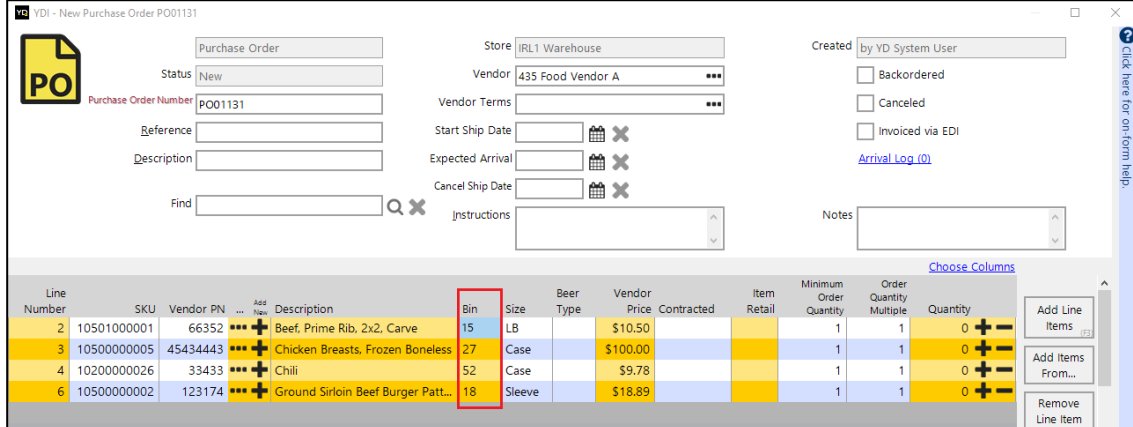

**Function:** Allows you to update the bin in a purchasing document.

### **Enabling:** Available Automatically

The "Bin" column will be displayed in all purchasing documents. If you do not see the bin column, use the "Choose Columns" hyperlink to add the column.

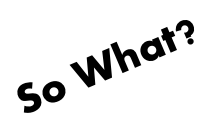

Makes updating bins faster when in purchasing documents.

### <span id="page-17-3"></span>Column Placement Automatically Saved

- Where: All Purchasing Document Editors
- **Function:** Saves updates to column placements. Columns order can be moved by dragging and dropping. Columns can also be added or removed by using the "Change Columns" hyperlink.

### **Enabling:** Available Automatically

If the column placement is updated, the new placement will automatically apply to future documents.

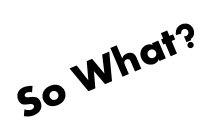

Allow you to fine tune your display for maximum efficiency.

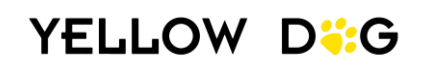

### <span id="page-18-0"></span>**10** Key Entry

Where: All Purchasing Document Editors - Add Item From.... \ add counts using 10 Key Entry To use this feature, create a Purchase Order, Invoice, or Receipt and select "add items from" then choose "add counts using 10 Key Entry". The 10 Key Entry screen will present allowing you to add Vendor PNs, quantities, and costs for items.

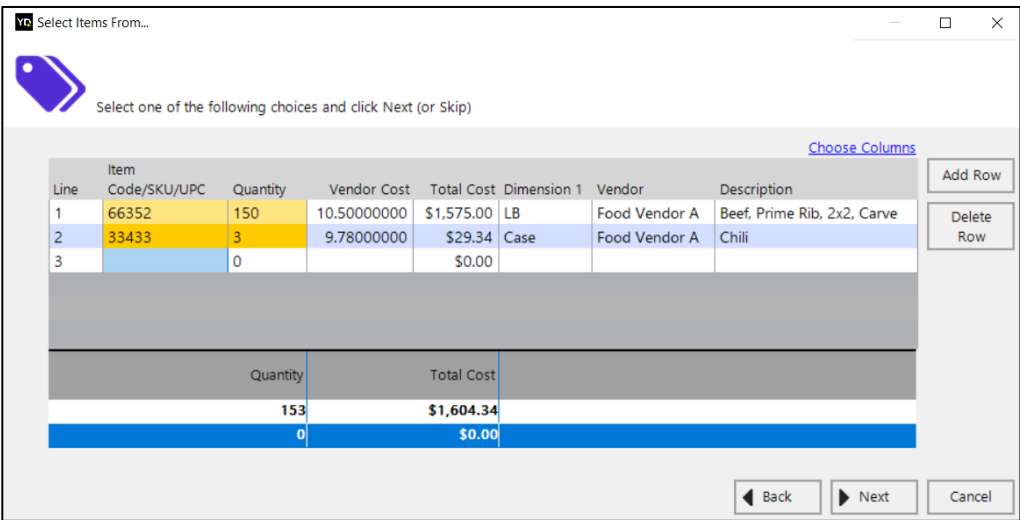

**Function:** 10 Key Entry was created to be a simple and easy method to add items

### **Enabling: Available Automatically**

This will always be available as an option when adding items in purchasing documents.

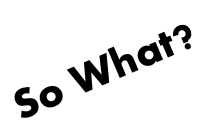

The 10 key entry function was designed for users who create Purchase Orders in vendor systems and then want to key them into Yellow Dog. This entry allows you enter the vendor part number and quantity in two steps saving you time and additional mouse clicks.

# <span id="page-19-0"></span>Purchase Orders

### <span id="page-19-1"></span>Export Purchase Orders

Where: Purchasing Editor - "Export" button

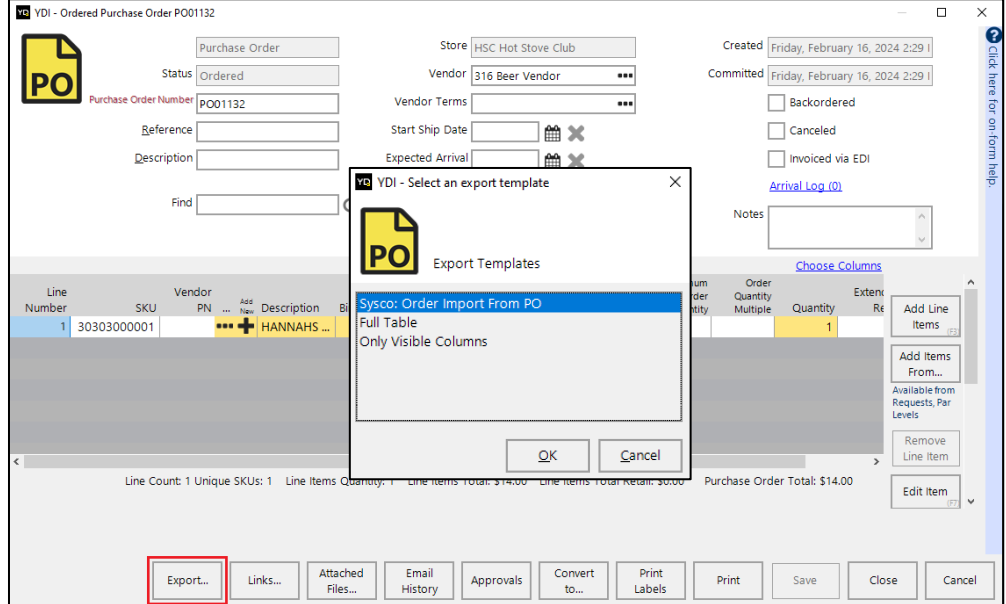

Function: Purchase Orders are now exportable via a csv file or copying to clipboard. By exporting the Purchase Order document, users can then import the document to a vendor's website. For example, Sysco has the option to import Purchase Orders.

There are three options for exporting Purchase Orders:

Sysco: Order Import From PO: exports the Purchase Order as a csv that is formatted for import into Sysco.

Full Table: exports all columns, including columns that aren't visible in the PO editor.

Only Visible Columns**:** exports only the columns users selected to be visible in the PO editor.

#### **Enabling:** Available Automatically

The ability to export will always be available in Purchase Orders.

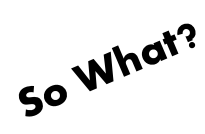

Various 3rd Party ordering systems have import ability. Use these exports to help speed the selection of vendor products and quantities when ordering outside of the Yellow Dog Inventory system.

# <span id="page-20-0"></span>Transfers

### <span id="page-20-1"></span>**Minimum Quantity & Multiple**

**Where:** Item Editor \ Size Behaviors Tab – Transfer Min and Transfer Mult Columns

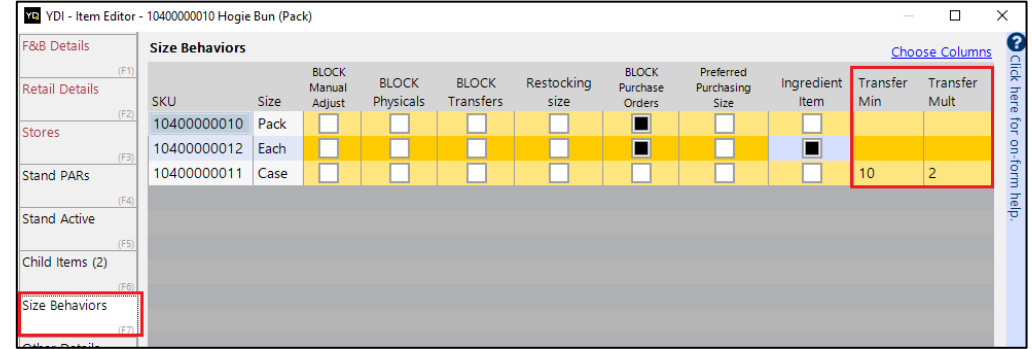

Function: The "Transfer Min" and "Transfer Mult" fields allow you to define the minimum transfer quantities and the multiple of that number that can be transferred. If the quantity entered

> in the transfers document does not meet the Minimum Transfer or Transfer Multiple, a popup will display when issuing the transfer and the transfer will not be able to be issued until the issue is resolved.

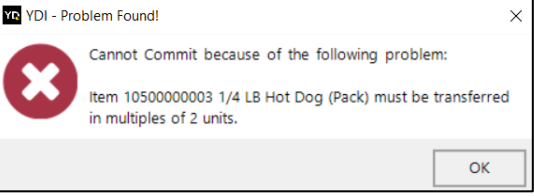

### **Enabling:** Available Automatically

These new fields will always be available on the Size Behavior tab of the Item Editor.

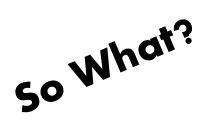

Ensures that the right minimum quantity and multiple is being transferred.

### <span id="page-20-2"></span>Uncommit

Where: Purchasing / Transfers – "Uncommit Transfer" button

**Function:** Allows users to uncommit issued transfers.

#### **Enabling: Admin User Enabled**

An Admin user must grant the permission to "Uncommit Transfers in the Employee or Employee Group Editor. This permission is found in the Access Options section: Purchasing / Transfers / Uncommit Transfers.

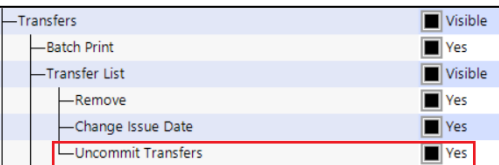

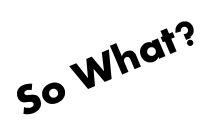

Allows you to uncommit transfers that were cancelled or incorrectly entered.

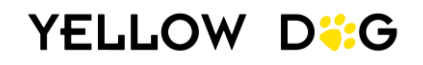

Uncommit Transfer

# **REPORTS**

# <span id="page-21-1"></span><span id="page-21-0"></span>Troubleshooting Reports

### <span id="page-21-2"></span>Stands Items Mapping

Where: Reports \ Standard Reports \ Stands Items Mapping

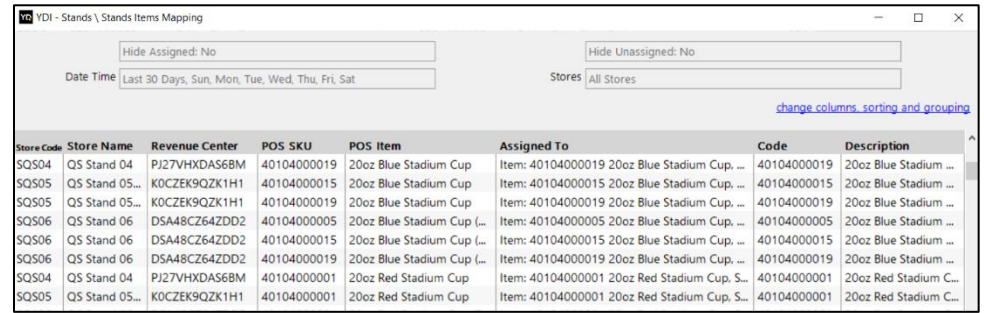

**Function:** This report shows items or recipes that are assigned to POS Items. It also lists out the chargeable or ingredient items linked to the POS item.

### **Enabling:** Available Automatically

This is a new default standard report.

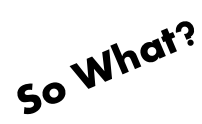

This report allows you to easily review POS Item mapping and ensure POS Items are mapped to the correct item or recipe.

### <span id="page-21-3"></span>Stands without any Sales Report

This new report shows stores that do not have any sales based on the selected time frame.

Where: Standard Reports \ Troubleshooting \ Stands without Any Sales

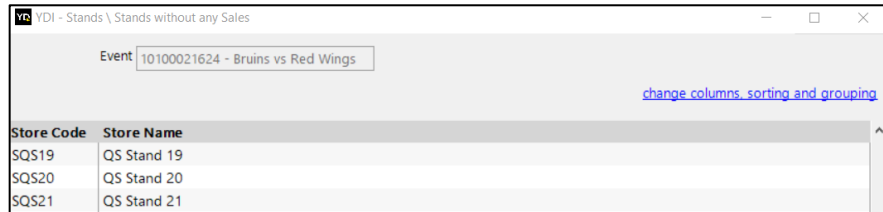

**Function:** Identifies any stands that do not have sales received in Yellow Dog for an event.

### **Enabling:** Available Automatically

This is a new default standard report.

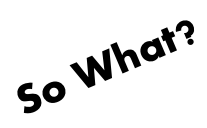

You can easily determine if any stand did not receive sales information for an event.

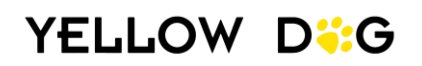

# <span id="page-22-0"></span>Saved Reports

### <span id="page-22-1"></span>Pre-Saved Reports

Where: Reports \ Saved Report

**Function:** A library of essential reports for concession clients will be uploaded to your saved reports.

### **Enabling:** Available Automatically

The library of essential concession reports will be uploaded to your Yellow Dog Inventory when you upgrade to 376.

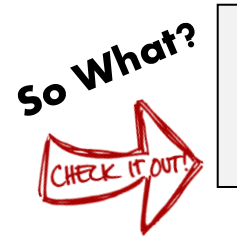

Easy access to essential reports. To download the Saved Reports Manual which details the purpose and suggested frequency to review each report, visit the Knowledge Base [here.](https://portal.yellowdogsoftware.com/portal/en/kb/articles/the-concessions-saved-report-manual)

<https://portal.yellowdogsoftware.com/portal/en/kb/articles/the-concessions-saved-report-manual>

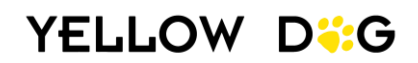

# <span id="page-23-0"></span>**OTHER ENHANCEMENTS**

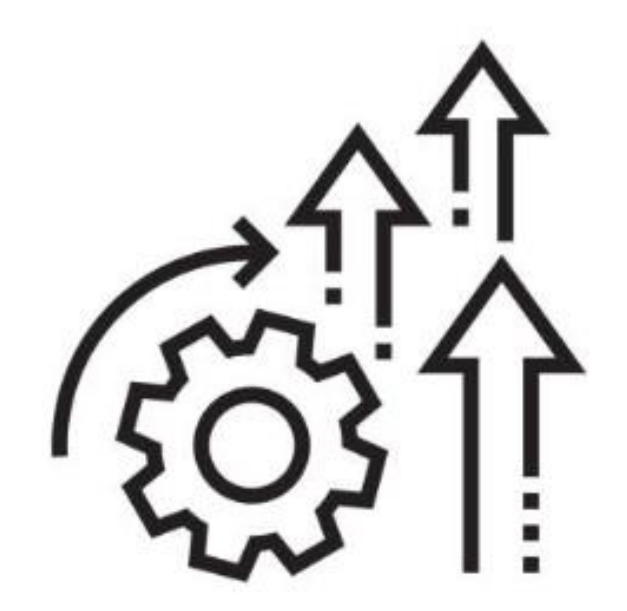

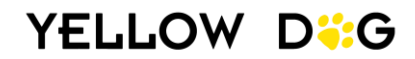

# **LEFT HAND NAVIGATION**

### <span id="page-24-1"></span><span id="page-24-0"></span>New Module Order

Where: Left Hand Navigation

Function: The left hand navigation has been reorganized so most used modules are at the top.

### **Enabling:** Automatically Available

This new module order will automatically present after upgrading.

Home Item Management Purchasing Worksheets **Stand Sheets** Physical Inventory Reports Common Setup System Setup

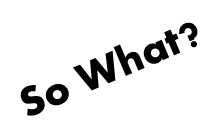

Modules are now in the order of most frequently accessed.

### <span id="page-24-2"></span>Advisor New Name: Watchdog

Where: Left Hand Navigation - Home \ Watchdog

**Function:** The Watchdog module allows you to run a report that identifies any concerns in your Yellow Dog Inventory so you can review and resolve.

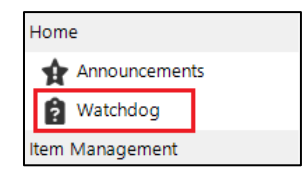

#### **Enabling:** Available Automatically

The Advisor's new name "Watchdog" will automatically present.

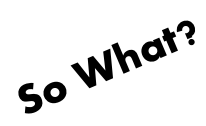

Same great report, different name.

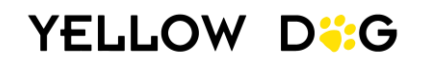

# **SYSTEM SETUP**

### <span id="page-25-1"></span><span id="page-25-0"></span>Stores List Filter

Where: System Setup \ Stores \ Stores

**Function:** The dropdown "Store Group" filters Stores by their assigned Store Group list for easier search ability.

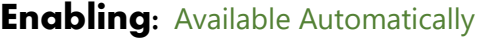

This dropdown will automatically be present to uses that have access to view stores.

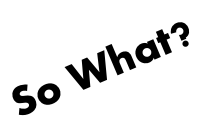

Helpful when working with lots of stores.

### <span id="page-25-2"></span>Password Enforcement Options

**Where:** System Setup \ Options \ Global \ Security \ Enforce Password And Security Settings.

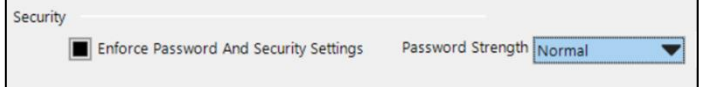

**Function:** Enforces password requirements for additional security. By default, Yellow Dog only requires passwords to be at least 2 characters. Password enforcement only applies to new or updated passwords. Instruct existing users to update their password after enabling the option.

> When Enforce Password and Security Settings is enabled the password strength options are:

- Very Weak: Password must be at least 2 characters.
- Weak: Password must be at least 3 characters long. Cannot contain the username.
- Normal: Password must be at least 6 characters long and contain a number. Cannot contain the username.
- Strong: Password must be at least 8 characters long, contain a number, and contain a special character. Cannot contain the username.

#### **Enabling: Admin User Enabled**

Go to System Setup \ Options \ Global and check the "Enforce Password and Security Settings". After checking the option, use the "Password Strength" dropdown to select the strength.

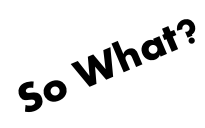

Additional security enhancement.

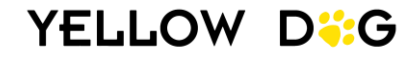

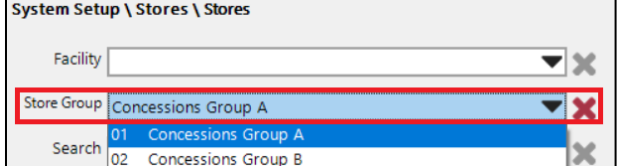

### <span id="page-26-0"></span>Allow Fractional Quantities Bulk Update Option

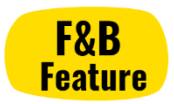

**Where**: System Setup \ Options \ Inventory – Retail vs F&B Options \ Allow Fractional Quanitties shouldbe the default behavior for new items.

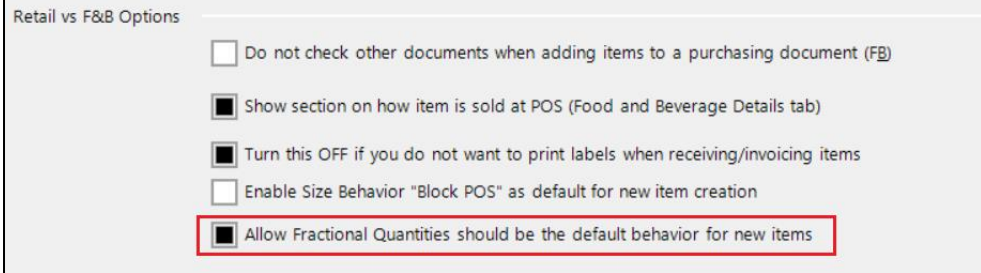

**Function:** Enabling this option allows items to be added to a Purchase Order in fractional amounts when items are pulled into by sales or PAR. We have introduced the bulk update option so you can update the fractional quantity setting in bulk rather than only by item on the "Other Tab" of the Item Editor.

### **Enabling: Admin Enabled**

Go to System Setup \ Options \ Inventory and select the box "Allow Fractional Quantities should be the default behavior for new items" found under the Retail vs F&B Options.

To apply the fractional quantity option to only newly created items:

- Check the setting box
- Select "No just change default" on the pop-up.

To apply the option to existing inventory items:

- Check the setting box
- Select "Yes Fix all items"
- Uncheck the setting box

To apply setting to existing items and all newly created items:

- Check the setting box
- Select "Yes Fix all items" (leave setting box checked)

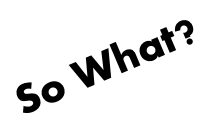

Used in F&B operations who process fractional quantities for items.

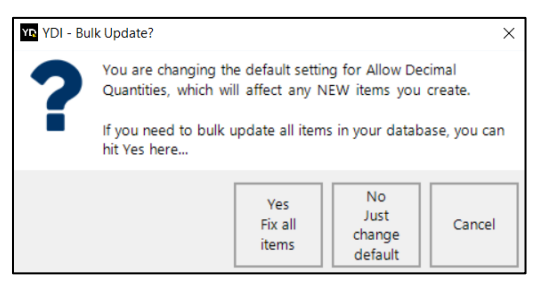

### <span id="page-27-0"></span>"Block POS" as Default for New Item Creation

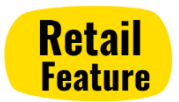

Where: System Setup / Options / Inventory – Retail vs F&B Options / Enable Size Behavior "Block POS" as default for new item creation

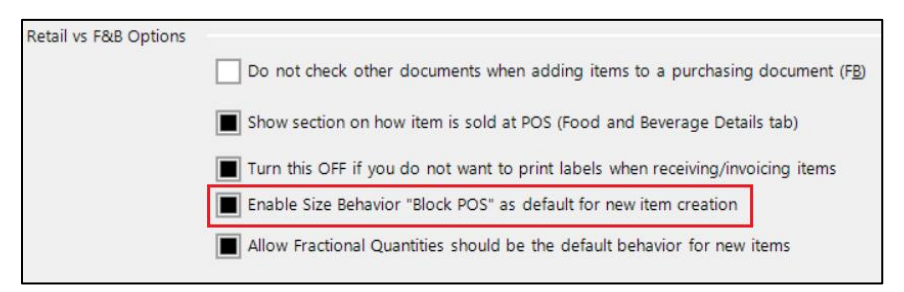

**Function:** Turning on the option makes the size behavior "Block POS" automatically applied to newly created items.

### **Enabling: Admin User Enabled**

Go to System Setup / Options / Inventory and check the option "Enable Size Behavior Block POS as default for new item creation" under the Retail vs F&B Option.

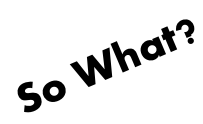

Prevents new items from automatically pushing to the POS.

### <span id="page-27-1"></span>Default Physical Type

Where: System Setup \ Options \ Global \ Physical Inventories \ Default Physical Type

**Function:** Sets the default Physical Inventory Type when creating a new physical inventory.

#### **Enabling: Admin User Enabled**

The setting will be automatically configured to "Standard Physical – Will set Closeout". Admin users can adjust the setting if need.

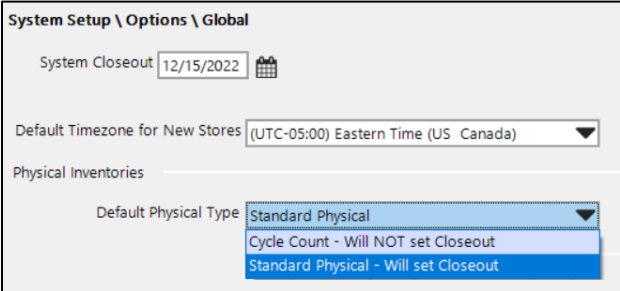

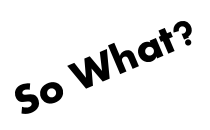

Forces the physical inventory type to be the default physical type unless the user has permission to change the from default when creating a physical.

# **ITEM MANAGEMENT**

### <span id="page-28-1"></span><span id="page-28-0"></span>Inventory Items

### <span id="page-28-2"></span>**Item History Report - New Date Selection Option**

Where: Item Management / Inventory Items / Item History Report for...

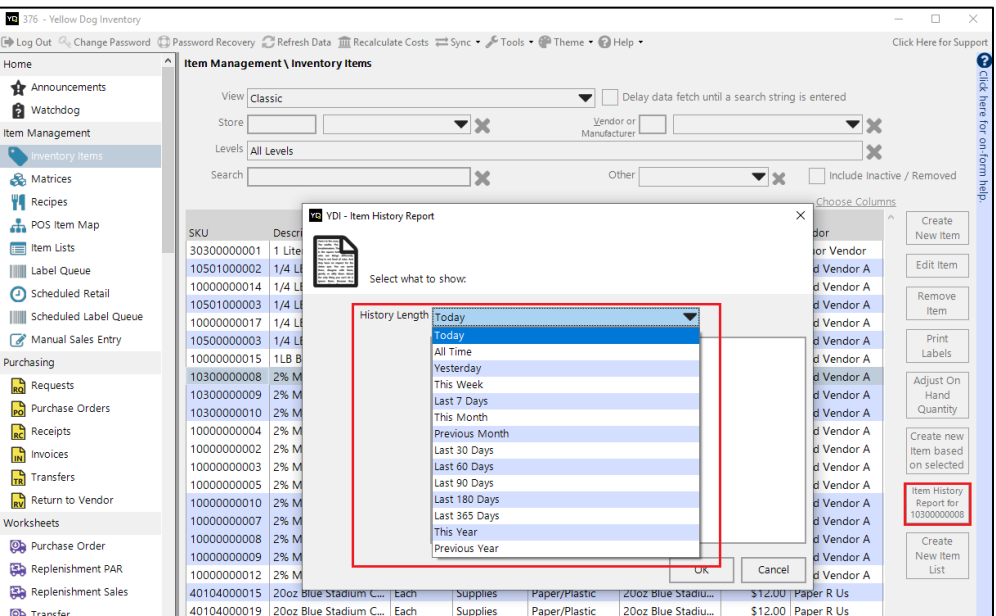

**Function:** When running the Item History Report from the Inventory Items screen, you will now be able to customize the date range for the report.

**Enabling: Available Automatically** 

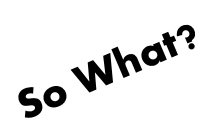

Allows users to customize the dates pulled when generating the Item History Report.

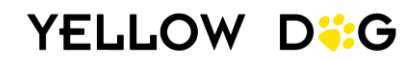

### <span id="page-29-0"></span>Item Lists

### <span id="page-29-1"></span>New Print Templates for Shelf Tags

Where: Item List Editor – Print Template Dialogue Box

**Function:** Selecting one of the new Item List Print Templates when printing Item Lists will provide shelf tags with pictures, onhands, reorder points, PAR, max capacity, and bin for the items in the selected store.

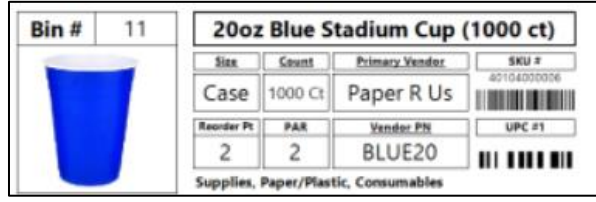

- **Shelf Tags 4 Per Page – Sorted by Bin** Prints shelf tags for items in the Item List, sorted by their placement in the Item List.
- **Shelf Tags 4 Per Page – Sorted by Description** Prints shelf tags for items in the Item List, sorted by the Item Description.
- **Shelf Tags 4 Per Page – Sorted by Placement**  Prints shelf tags for items in the Item List, sorted by the item's Bin.

### **Enabling:** Available Automatically

These are new default print templates added to your library.

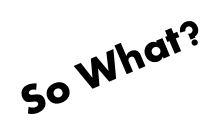

Shelf tags can be printed directly from Yellow Dog to help you keep your inventory clearly marked and organized.

### <span id="page-29-2"></span>Placement Arrows

Where: Item List Editor

- **Function:** Allows you to move items up or down on an Item List.
- **Enabling:** Available Automatically Items list will now always have placement arrows.

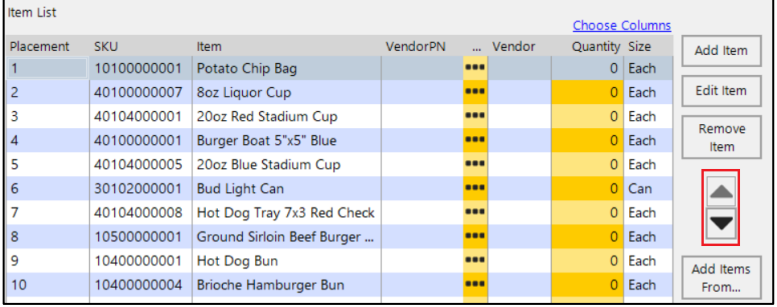

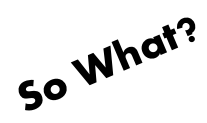

Provides an easy way to custom the placement of items in Item Lists.

### <span id="page-30-0"></span>Copy Item Family

- Where: Item Management \ Inventory Items
- Function: After clicking "Create new item based on selected", users will have the option to copy the entire item's family (parent and child sizes).

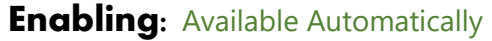

This option will always display after selecting "Create new item based on selected".

YDI - Copy item?

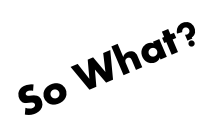

Saves time when creating similar item.

# **RECIPES**

### <span id="page-30-2"></span><span id="page-30-1"></span>Recipe Card for Scaling Print Template & Convert Unit Option

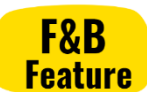

Adjust On

Hand Quantity

Create new

Item based on selected

**Item History** 

Report for 10300000008

 $\times$ 

Cancel

Where: Print Recipe Dialogue Box

**Function:** When scaling a recipe use the "Recipe Card for Scaling" print template. The "Covert Units" checkbox is also available to convert scaled recipes quantities to the largest unit. For example, instead of 30 oz the recipe card would display 1 lb. 14 oz.

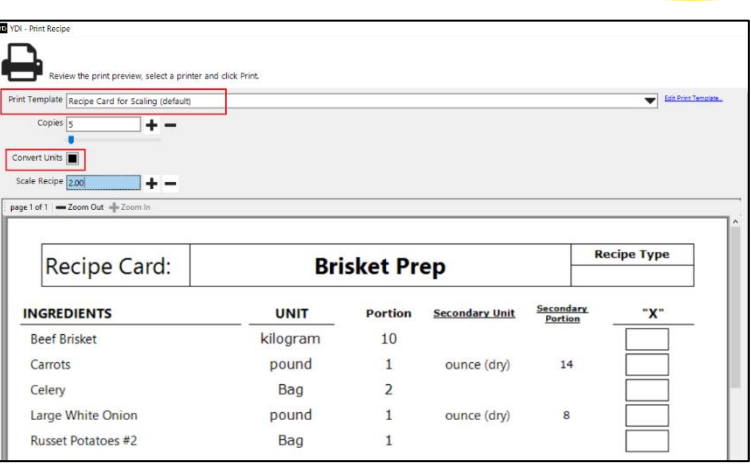

The item you selected has child items. Do you want to make a

The whole

family

294 Mi

copy of Just the parent item, or all of the children?

Just the

parent

Food Ver

#### **Enabling:** Available Automatically

These are permanent enhancements in 376.

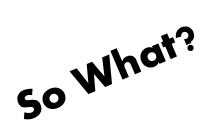

You can easily print out scaled recipes when prepping multiple batches of a recipe.

# **PURCHASING**

# <span id="page-31-1"></span><span id="page-31-0"></span>Requests and Purchase Orders

### <span id="page-31-2"></span>Select a target store for Add items from Sales and PAR

Where: Purchase Order or Request Editor

Click "Select Items From…" then choose to either add item from Sales or PAR.

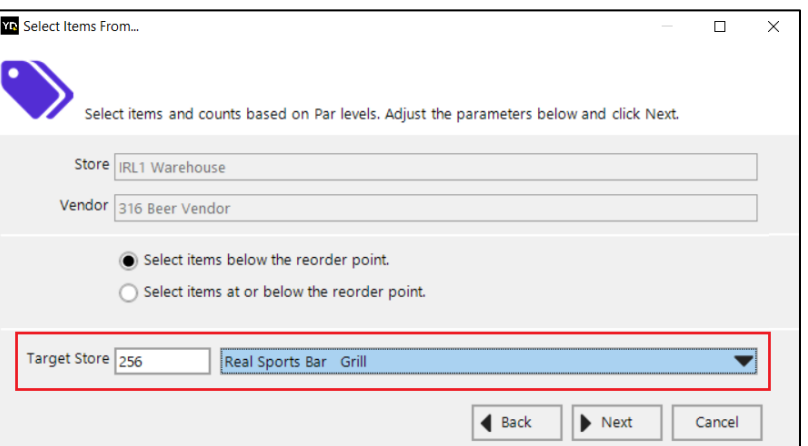

Function: Allows a purchasing store to reorder for other stores based on sales or PAR.

### **Enabling: Available Automatically**

The option to select a target store will always be available when adding items base on Sales or PAR.

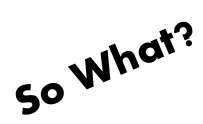

Simplifies the ordering process when ordering for other stores based on sales or PAR.

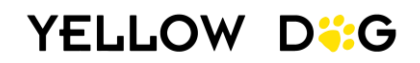

# **WORKSHEETS**

# <span id="page-32-1"></span><span id="page-32-0"></span>Replenishment

### <span id="page-32-2"></span>Replenishment by Sales

Where: Worksheets / Replenishment Sales

- **Function:** Allows you to create a replenishment worksheet based on sales from a chosen date range. Users can also select an event to pull sales from for replenishment.
	- This is meant for a retail style workflow
	- There is no item size conversion. To use this worksheet, the item size that you sell must be the item size that you purchase.
	- Overnight maintenance is required to run for sales to pull into the document.

### **Enabling: Admin Enabled**

An Admin user must grant the permission "Sales" in the Employee or Employee Group Editor. This permission is found in the Access Options section: Worksheets \ Replenishment Worksheets \ Sales.

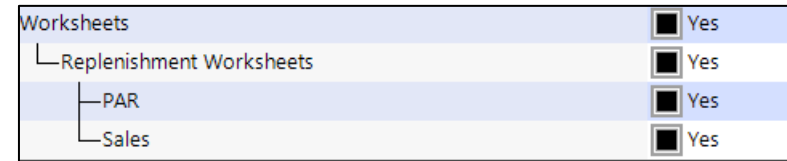

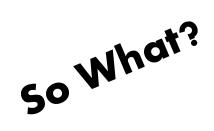

Provides you with the ability to replenish based or sales if you prefer or if you do not have PARs and reorder points set.

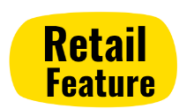

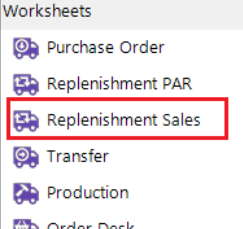

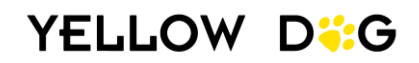

# **PHYSICAL INVENTORY**

### <span id="page-33-1"></span><span id="page-33-0"></span>Mark Sessions as Processed

**Where:** Physical Inventories \ Sessions – "Mark as Processed" button

Function: Only employees with this permission can mark a session as processed.

### **Enabling: Admin User Enabled**

An Admin user must grant the permission "Mark as Processed" in the Employee or Employee Group Editor under ydi Mobile \ Sessions \ Mark as processed.

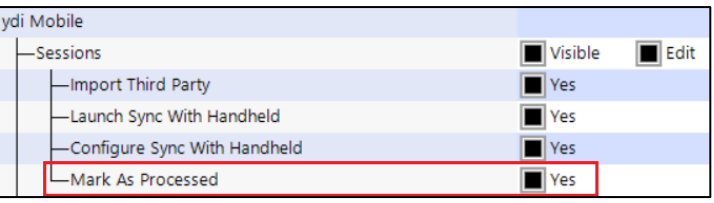

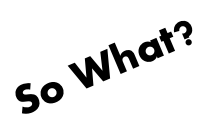

Processed sessions are unable to be unprocessed. This option ensures that only employees with the proper permission can mark a session as processed.

### <span id="page-33-2"></span>Break or Bypass Physical Inventory Lock

Where: Physical Inventory Editor

Pop up appears when opening a physical that is currently being reviewed by another team member and provides the option to break or bypass the lock.

- **Function:** Allows users with the permission to break or bypass the lock on a physical when the physical is currently open and being reviewed by another team member.
	- Break Lock The Physical Inventory lock is lifted for all users, and anyone can open the Physical Inventory.
	- Bypass Lock Only the user that bypasses the lock can open the physical.

If you break or bypass the lock, any changes made by other users may be lost.

### **Enabling: Admin Enabled**

An Admin user must grant the permission to "Override Editor Lock" in the Employee or Employee Group Editor. This permission is found in the

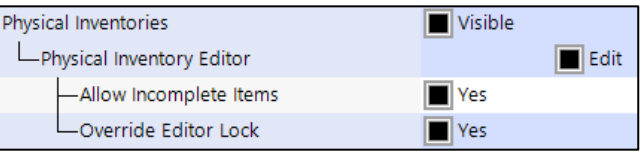

Access Options section:

(Physical Inventories \ Physical Inventory Editor \ Override Editor Lock).

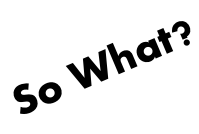

You can open the Physical Inventory editor, even if someone else is currently reviewing the physical.

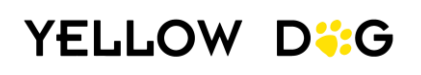

### <span id="page-34-0"></span>Physical Inventory Type Selector

Where: Physical Inventory "Select Items From…" prompt when creating a new physical inventory.

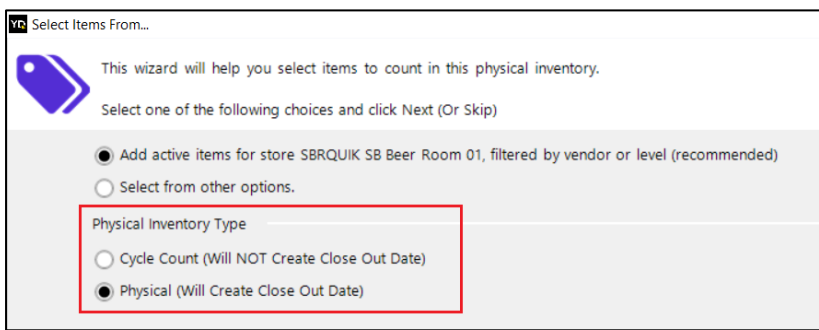

**Function:** Designates the physical inventory type (physical or cycle count).

#### **Enabling:** Available Automatically (but requires permission to change)

This section of the prompt will automatically display when creating a new physical inventory and the option will be set to the Default Physical Inventory Type assigned under System Setup \ Global.

Users can only change the Physical Inventory Type from the default setting if they have permission. An Admin user must grant the permission to "Change Default Physical Type" in the Employee or Employee Group Editor. This permission is found in the Access Options section: Physical Inventories \ Physical Inventory Editor \ Change Default Physical Type.

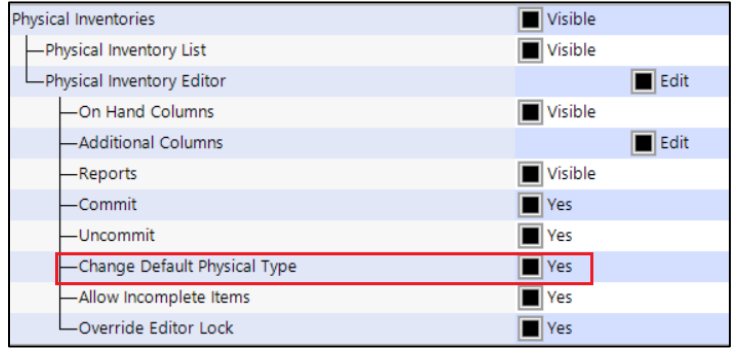

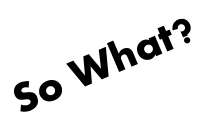

Allow you to change the default physical inventory type when creating a physical inventory.

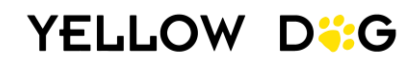

# **REPORTS**

### <span id="page-35-1"></span><span id="page-35-0"></span>Stores without any Sales

Where: Standard Reports \ Troubleshooting \ Stores without any Sales

**Function:** Identifies any stores that do not have any sales during a given time span.

### **Enabling:** Available Automatically

This report will automatically be added to your standard report library.

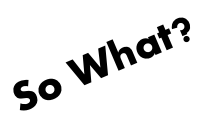

Allows you to easily identify any stores that have not received sales from the POS.

### <span id="page-35-2"></span>TP Location Assignment

Where: Standard Reports \ Troubleshooting \ TP Location Assignment

**Function:** List 3<sup>rd</sup> party location assignments.

### **Enabling:** Available Automatically

This report will automatically be added to your standard report library.

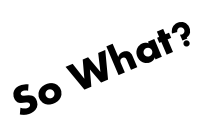

Used to verify POS revenue center mapping to stores.

### <span id="page-35-3"></span>Vendor Inactive Status in Description

Where: When filtering reports before generating, creating new items, and in purchasing documents there is now an (inactive) designation in the vendor description. 438 Food Vendor D (inactive)

**Function:** Users can quickly see if a vendor is inactive.

### **Enabling:** Available Automatically

Inactive vendors will automatically have the (inactive) designation.

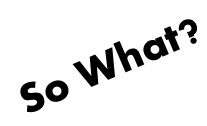

Vendor inactive status is clearly displayed.

### <span id="page-36-0"></span>New Columns and Filtering Options

### *Various Reports*

Where: Various Reports (Ex. On Hand by Item Report)

**Filter:** Exclude Inactive Items/Only Show Inactive Items

### *Invoice Records by GL*

Where: Standard Reports \ Accounts \ Invoice Records by GL

Columns: Vendor Code, Vendor Default Currency, Vendor Accounting ID, Vendor Customer Number, Related PO, Is GL Tax and Billed Date.

### *Sales by Item*

**Where:** Standard Reports \ Retail \ Sales \ by Item

**Columns:** Gross Sales and Returns

Filter: Include POS Mapped Items

### *Sessions Report*

Where: Standard Reports \ Physical Inventory \ Sessions

**Columns:** New columns for Calculated Cost and Total Cost.

### *Transfer Detail Report*

Where: Standard Reports \ Purchasing \ Inventory Transfers \ Detailed

Filter: Allows users to only see transfers between selected stores.

**Function:** New columns and filter provides users with more options on how to filter and review reporting data.

### **Enabling:** Available Automatically

Reports will automatically be updated with the identified columns and filters.

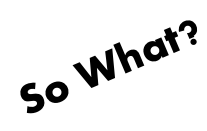

Select reports have been optimized with new columns and filters.

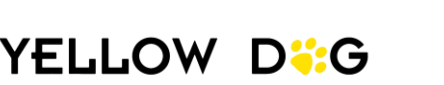

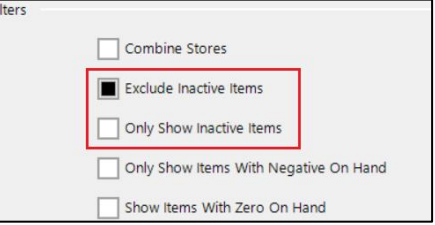

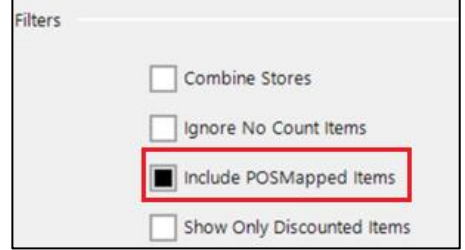

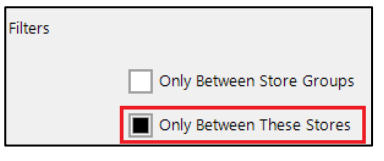